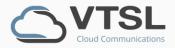

# V-CX APPLICATION (WINDOWS)

Work from anywhere with V-CX, our easy-to-use cloud communications app

### CONTENTS

- I. Getting started
- II. Overview of interface
- III. Address book & contacts
- IV. How to make a call
- V. How to answer a call
- VI. Handling multiple calls
- VII. How to transfer a call
- VIII. How to cancel a transfer
- IX. How to conference

## I. GETTING STARTED

### Download app & log in

You will **receive an email** that will contain 1) a **link to download the app**, 2) your **user name** (which is your email addres) and 3) your **password**. You will be prompted to change your password on your first login to something secure and memorable.

#### Find your new pin

Your **PIN** which is used for logging into your deskphone and some Portals **will now be different**. Your new pin can be found in the V-CX App. Go to My V-CX, then **Profile** and you will see your **new PIN displayed**.

### II. OVERVIEW OF INTERFACE

**Dialpad** Used for dialling numbers and answering calls

Address book All contacts: internal, external &favourites

> **Call History** View recent and missed calls,

**My V-CX** Access voicemail, greeting and pin

> **Confernece** Create a video conference

> > **Do not disturb** Turn off or on

Settings Access settings such as ring tone, volume, etc.

> **Presence** Shows if you are logged in/available

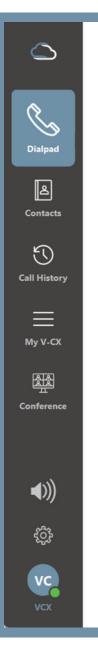

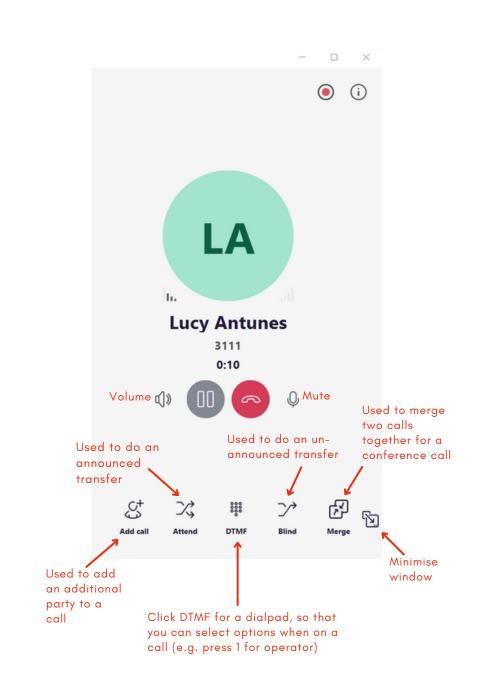

### **III. ADDRESS BOOK & CONTACTS**

#### Types of contacts

- Favourites: select favourties by clicking the 'pin' symbol in the contact record
- Internal contacts: these should be automatically populated
- Office 365: these are contacts that you import from Office

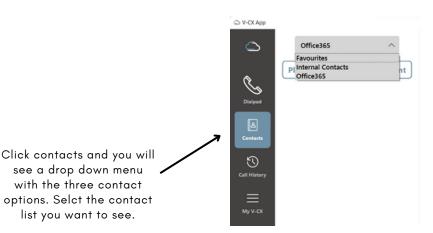

#### How to make a contact a 'Favourite'

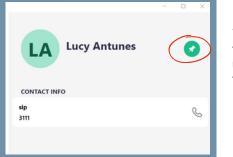

1) Click on the contact to open their contact record, and click on the little 'pin' symbol.

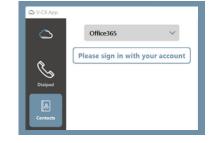

list you want to see.

1) V-CX will prompt you to sign in to your Microsoft Office account. Click on the button above, which will open a new window for Settings.

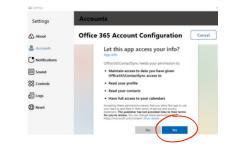

2) Enter your Microsoft Office user name & password, then press Yes (above). Your contacts will then be imported. You can close the Settings window.

#### How to import contacts from Microsoft 365

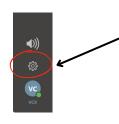

3) To log out of Microsoft Office, click on the Settings icon, which will open up the Settinas window. Then click Account from the lefthand menu.

| Microsoft contacts<br>Used account: | Sign out from Microsoft |
|-------------------------------------|-------------------------|
|                                     |                         |

4) Click the Sign out from Microsoft button. You will then be signed out from Microsoft Office and your contacts will no longer be accessible in the V-CX app.

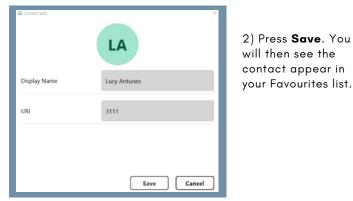

### IV. HOW TO MAKE A CALL

There are several ways to make a call. You can call someone through the Dialpad, Contact lists or Call History.

### **Option 1: Dialpad**

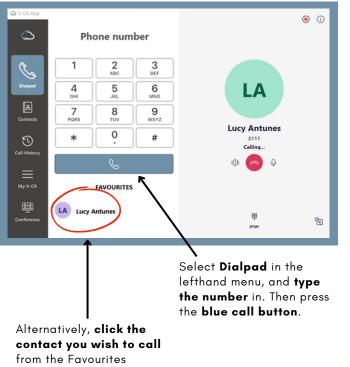

| C V-CX App          |                        |                | - 0 X |
|---------------------|------------------------|----------------|-------|
|                     | nal Contacts V Q       |                |       |
| S (MA Ma            | lik Ahmed              | RW Ronnie Wood | 0     |
| Disipad ME Mic      | chelle Elliott         | CONTACT INFO   |       |
| Contacta MJ Mic     | ck Jagger              | sip<br>3215    | G     |
| Call History NW Nic | cola White             |                |       |
|                     | emtim Bllacak          |                |       |
|                     |                        |                |       |
|                     | ON CALL<br>bert Walton |                |       |
| N) RW Ror           | nnie Wood              |                |       |
|                     | t 1 Acrobits           |                |       |
| VC<br>VXX T2 Tes    | at 2 Acrobits          |                |       |
|                     |                        |                |       |

Select **Contacts** in the lefthand menu. Choose a contat from the list. Click the little phone symbol circled above.

#### **Option 2: Contacts**

**Option 3: Call History** 

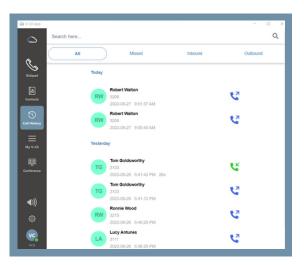

Select **Call History** from the lefthand menu. Click the **phone icon** associated with the contact you wish to call. A pop-up window may appear asking you which application to use. If this occurs, select the V-CX app from the list. Your call will commence.

displayed.

### V. HOW TO ANSWER A CALL

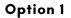

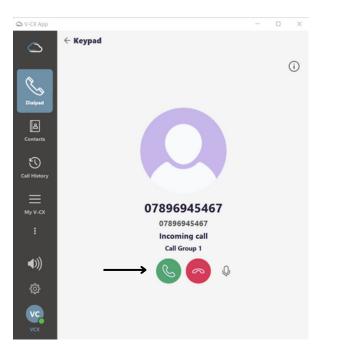

#### Option 2

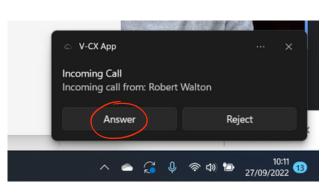

Windows may provide a pop-up desktop notification for calls. You may also answer this way by pressing **Answer**.

Press the **green button** to answer an incoming call.

## VI. HANDLING MULTIPLE CALLS

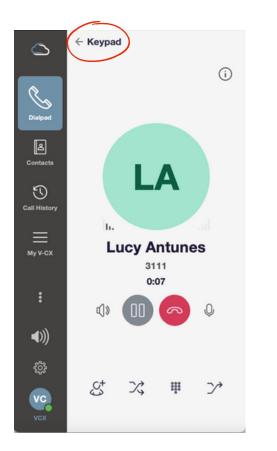

When you are on a call, VCX will display the active call screen.

If you receive a 2nd call, you will hear a gentle audio tone to alert you to the call. To view details of the call click on the words 'Keypad' at the top.

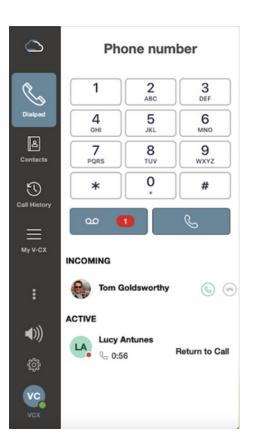

This will bring up the home screen showing details of the 2nd caller. Simply click the 2nd call to take this call. This will automatically place the 1st caller on hold.

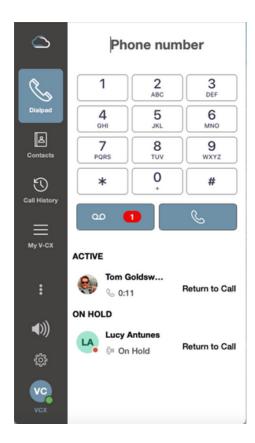

You can now toggle between calls by clicking on the relevant call.

### VIL HOW TO TRANSFER A CALL

#### From a call that you want to transfer, press 'Attend'

RW

3206

1:46

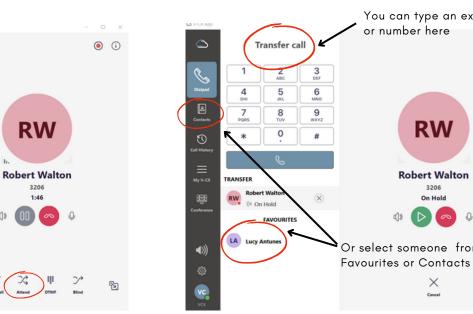

1) Either initiate or answer a call. To transfer the call, click on the **Attend** transfer button, circled above.

The call will then be on hold.

Phone number

2

5

8 TUV

0

FAVOURITES

1

4

7 PORS

\*

ACTIVE

RW

LA Lucy Antunes

3 DEF

6 MN0

9 wxyz

#

O.V.CX MA

0

Ç

& Contact

Call Hist

((ا

2) You will need to initiate a call to the person you want to transfer the call to. You can do this by typing their number or extension in the area above the dial pad that says Transfer Call, and then press the blue call button. Or you can select the person you would like to transfer the call too from your Favourites or Contact Lists and call them.

Call to the person you want to transfer to

A call to the person you want to transfer the call to will now be initiated.

MA Malik Ahmed 3205 Calling... ß

Connect the 2 calls

3) When the person picks up, you can tell them who you have on the line. The person you are transferring can not hear you. To then connect the two parties, press the **Transfer** symbol at the bottom of the call window. This will end the call for you but the other two parties will be connected.

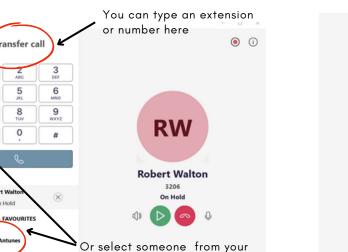

ß

(i)

### VIII. HOW TO CANCEL A TRANSFER

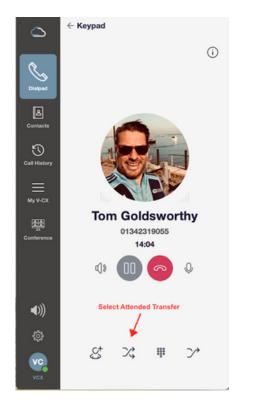

1) Select the Attended Transfer icon to begin the call transfer.

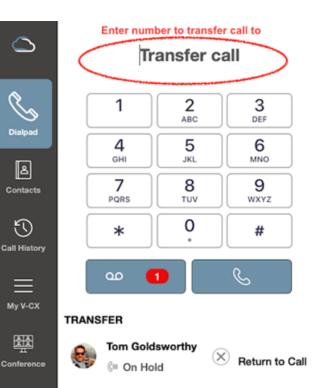

2) Enter a number to transfer the call to, or select a contact from Contacts. This will initiate a call to that person while your original call is on hold.

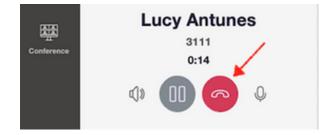

3) If they are unable or do not wish to take the call, then hang up by selecting the red button.

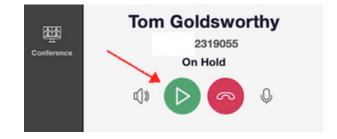

4) This will return you to the original call. Select the green 'play' icon to take the call back off hold.

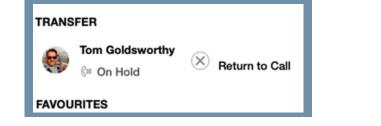

### IX. HOW TO CONFERENCE SOMEONE IN

#### V-CX App - 0 X ۲ $\bigcirc$ Add call (i) 2 ABC 3 DEF 1 S 4 5 6 JKL MNO GHI 8 7 8 9 LA PQRS TUV WXYZ 0 \* # $\odot$ ь. Lucy Antunes ACTIVE 3111 0:10 Lucy Antunes LA S 0:10 0 -----**()** ÷ ₩ 2 F DTM

### From a call, press 'Add call' and call the new party

1) To conference someone in, click the **Add call** button.

This will put your call on hold.

2) You then need to **initiate a call with the new party**. Do this by typing the number or extension where it says **Add call** above the dialpad, or by using your Favorites or Contact Lists.

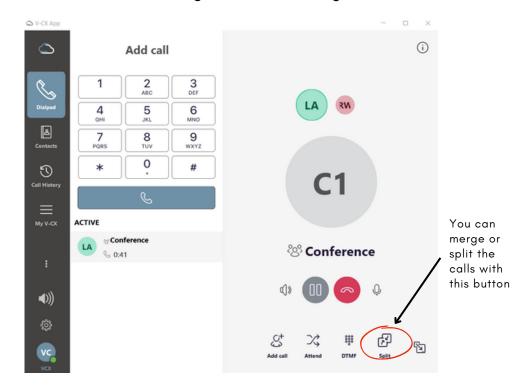

#### Then merge the two calls together

3) Once the new party has answered, you can then **merge the two calls** by pressing the **Merge calls** symbol (circled above). This same button will also split the calls if you need to do that.

Repeat this process to add additional people to the conference call.